## **MyLearning Shopping Cart Instructions**

Follow these steps, if you **DO NOT** have a MyLearning account:

- 1. Click **Register Now!**
- 2. Click the Register button
- 3. Complete the required fields on the **New Account** screen
- 4. Click the **Create My New Account** button
- 5. Click the Add Course To Cart button

**NOTE**: A message highlighted in green appears at the top of the page indicating the course has been added to your cart.

6. Click the **cart icon next** to your name

**NOTE:** The course should appear in your shopping cart.

- 7. Click the Checkout button
- 8. Click the NEXT STEP button
- 9. Complete the Payments section fields

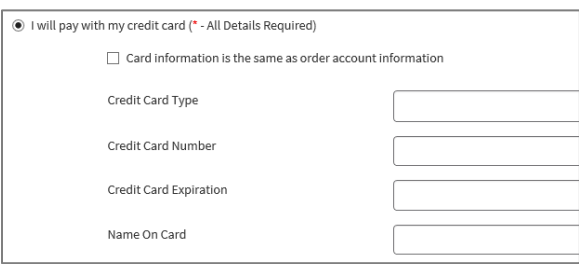

10. Click the  $\Box$  button, the course displays

**NOTE:** A purchase receipt will be sent to the email listed in your MyLearning account